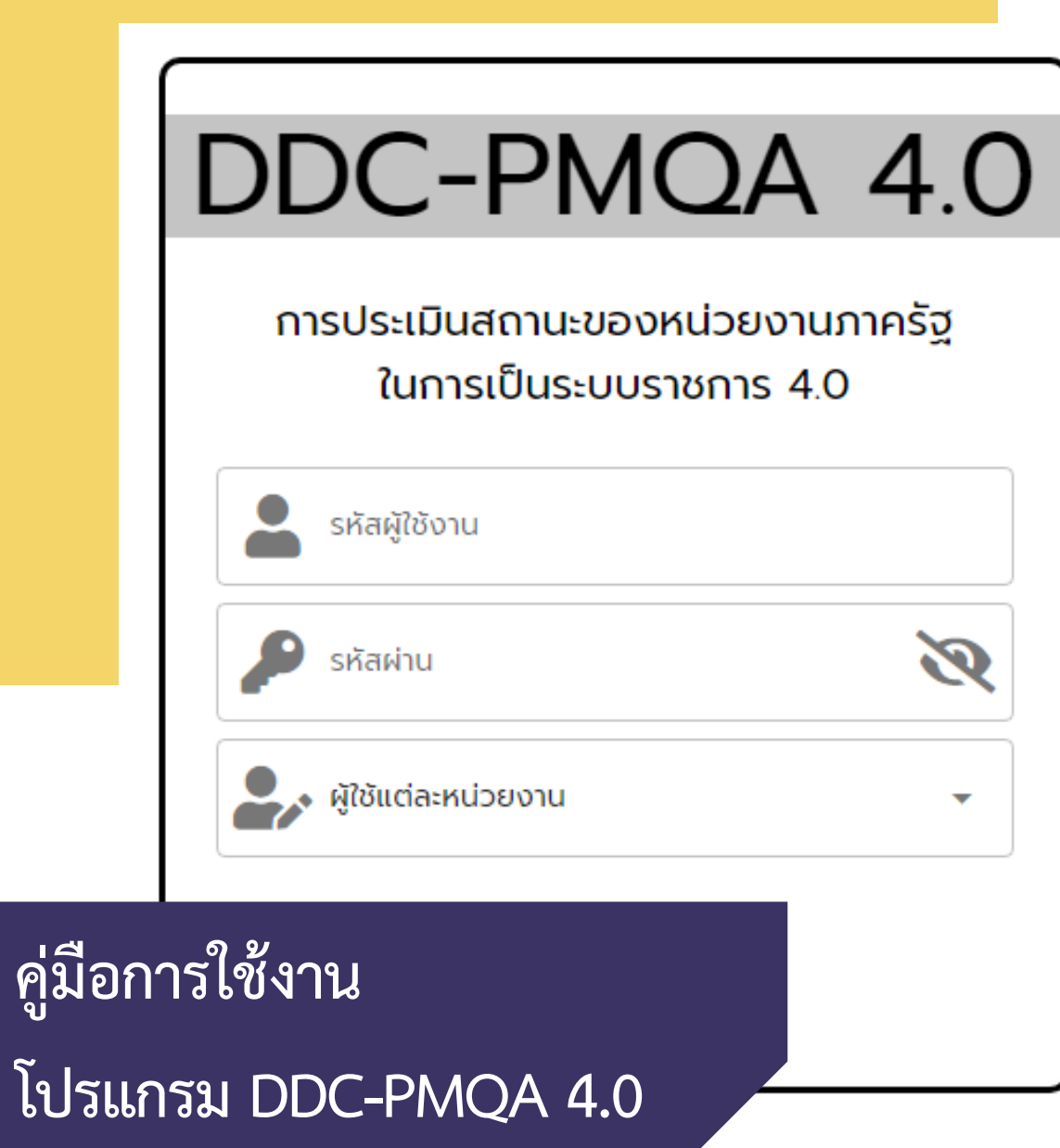

# กลุมพัฒนาระบบบริหาร กรมควบคุมโรค

# **สารบัญ**<br>1. ผู้ใช้งาน

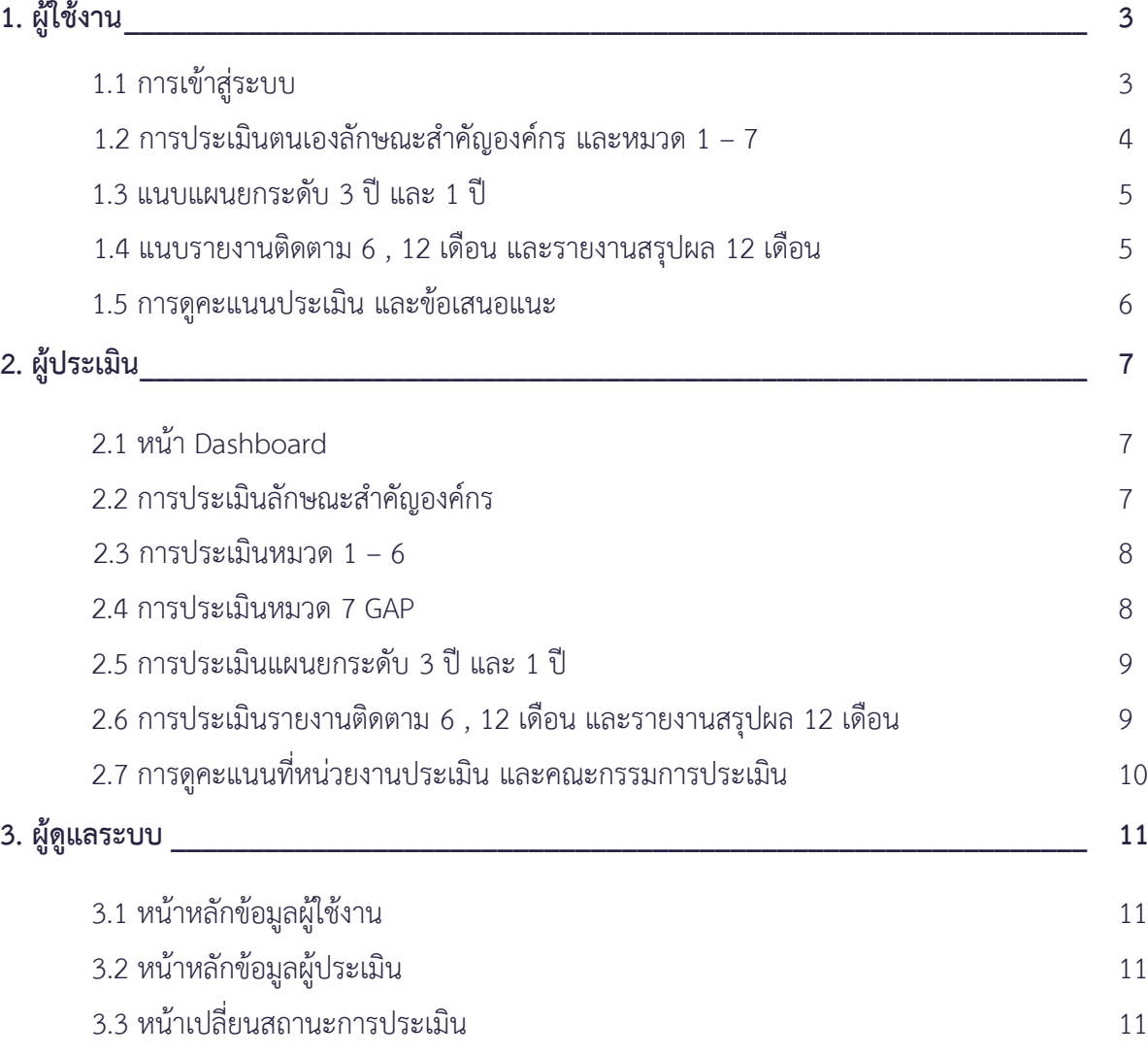

# <span id="page-2-0"></span>**1. ผูใชงาน**

# **ระบบสําหรับผูใชแตละหนวยงาน**

ระบบที่หน่วยงานต่าง ๆ ของกรมควบคุมโรค ประเมินผลการดำเนินงานตามตัวชี้วัดตามคำรับรองการ ปฏิบัติราชการทั้งในระดับกรมควบคุมโรคและระดับหนวยงานของตนเอง

#### **1.1 การเขาสูระบบ**

(1) เขาโปรแกรม DDC-PMQA 4.0 โดยผานเว็บไซตhttp://pmqa.ddc.moph.go.th

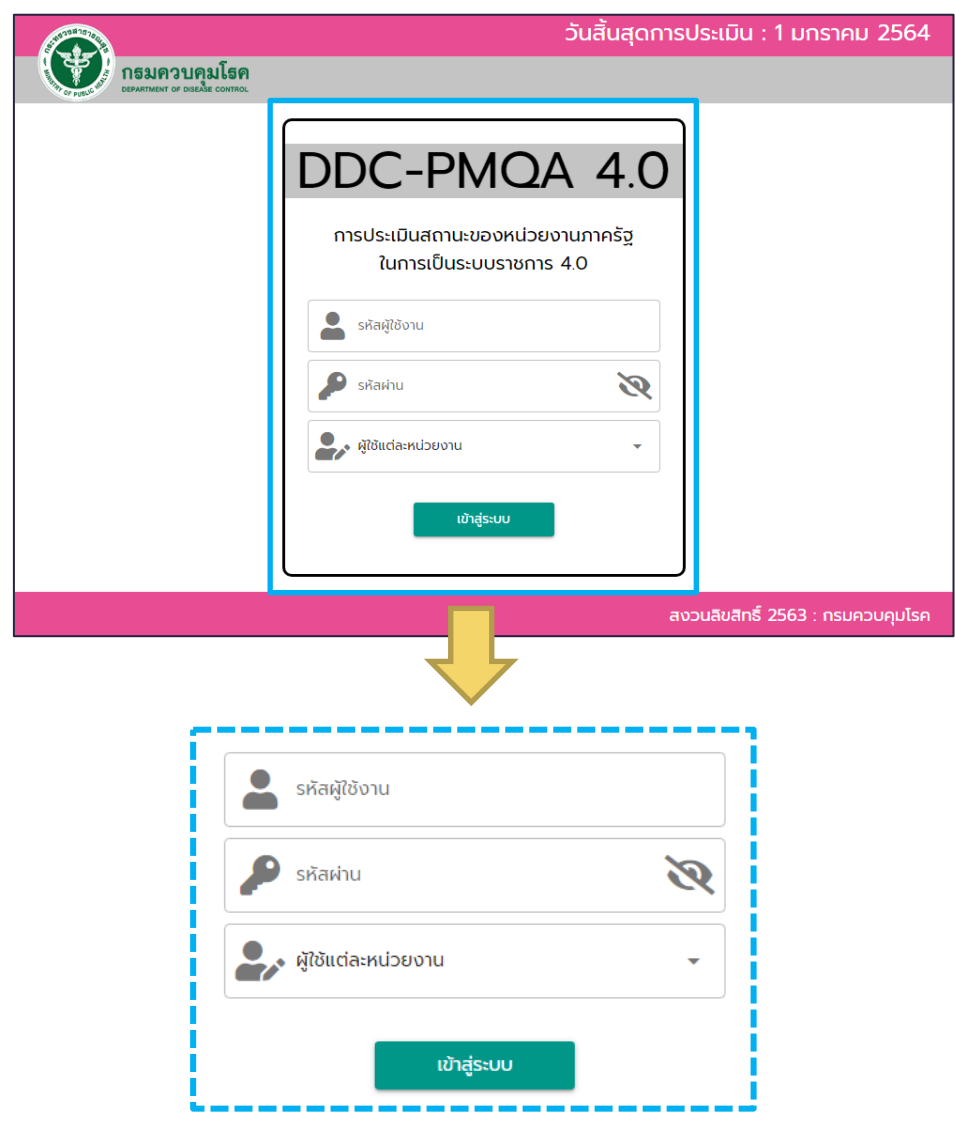

(2) ระบุขอมูลเพื่อเขาสูระบบ

- รหัสผูใชงาน : ไดรับแจงจาก กพร. กรมควบคุมโรค
- รหัสผาน : ไดรับแจงจาก กพร. กรมควบคุมโรค
- สถานะผู้ใช้ : ผู้ใช้แต่ละหน่วยงาน / ผู้ประเมิน / ผู้ดูแลระบบ จากนั้น เลือก์<br>เข้าส่ระบบ

#### **1.2 การประเมินตนเองลักษณะสําคัญองคกร และหมวด 1 – 7**

วันสิ้นสุดการประเมิน : 15 ธันวาคม 2563 ิกรมควบคุมโรค ผลการประเมิน ออกจากระบบ 223 d.  $\circ$  and  $\circ$  $\bullet$  into in  $\bigcirc$  atoin  $\bigcirc$  $\bullet$ iašvāu  $\odot$  $\odot$ KU<sub>20</sub>2 KN<sub>3</sub>g ลักษณะสำคัญองค์กร KU<sub>20</sub>1  $\frac{1}{2}$ Ł. ∣∾  $\circ$  using  $\circ$  $\bullet$  iašsáu  $\bullet$  iašoáu  $\odot$  $\bullet$  iašoáu  $\bullet$ หมวด7 หมวด 5 KNJO<sub>6</sub>  $KUDO<sub>4</sub>$  $\ominus$ 0

(1) หน่วยงานเลือกหัวข้อลักษณะสำคัญองค์กร หรือหมวด 1 – 7 ตามที่ต้องการ

(2) หนวยงานประเมินตนเองในหัวขอลักษณะสําคัญองคกร หรือหมวด 1 – 6 ทั้งนี้หนวยงานสามารถแนบไฟล PDF เพิ่มเติมจำนวน 1 ไฟล์ ในแต่ละข้อถาม

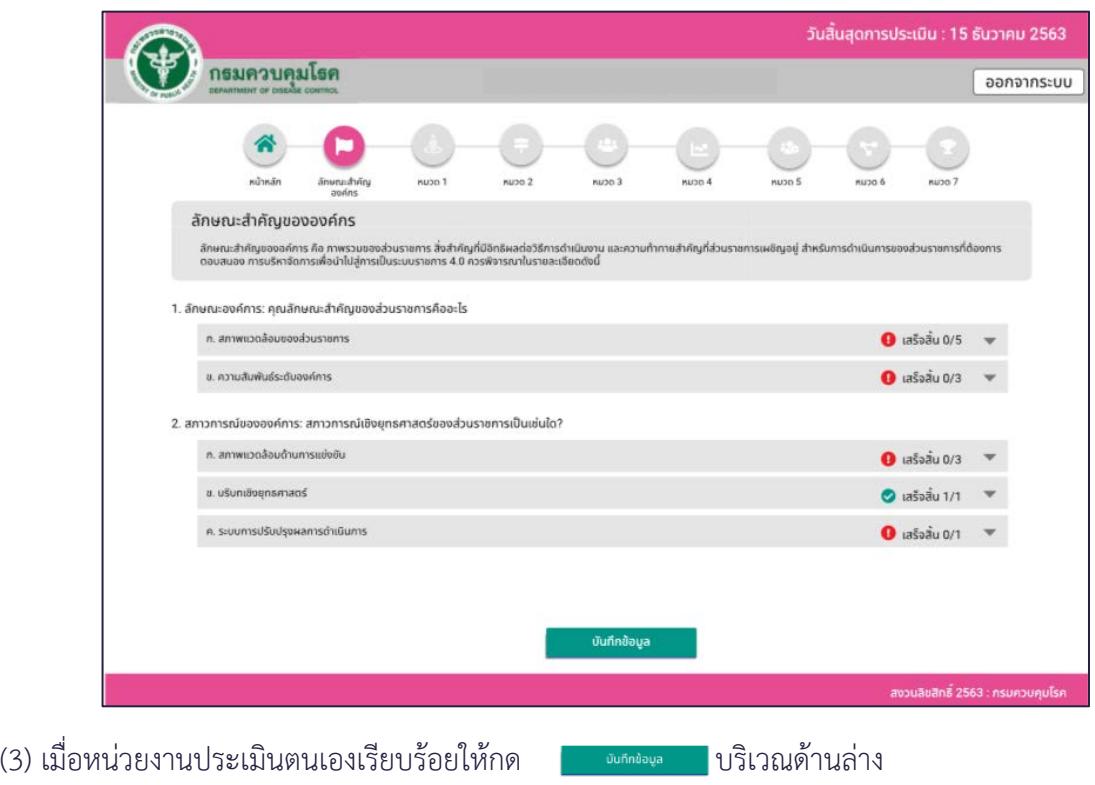

(4) เมื่อหนวยงานประเมินลักษณะสําคัญองคกร และหมวด 1 – 7 เรียบรอย ใหกดปุม ถือวาเสร็จเรียบรอย

#### **1.3 แนบแผนยกระดับ 3 ป และ 1 ป**

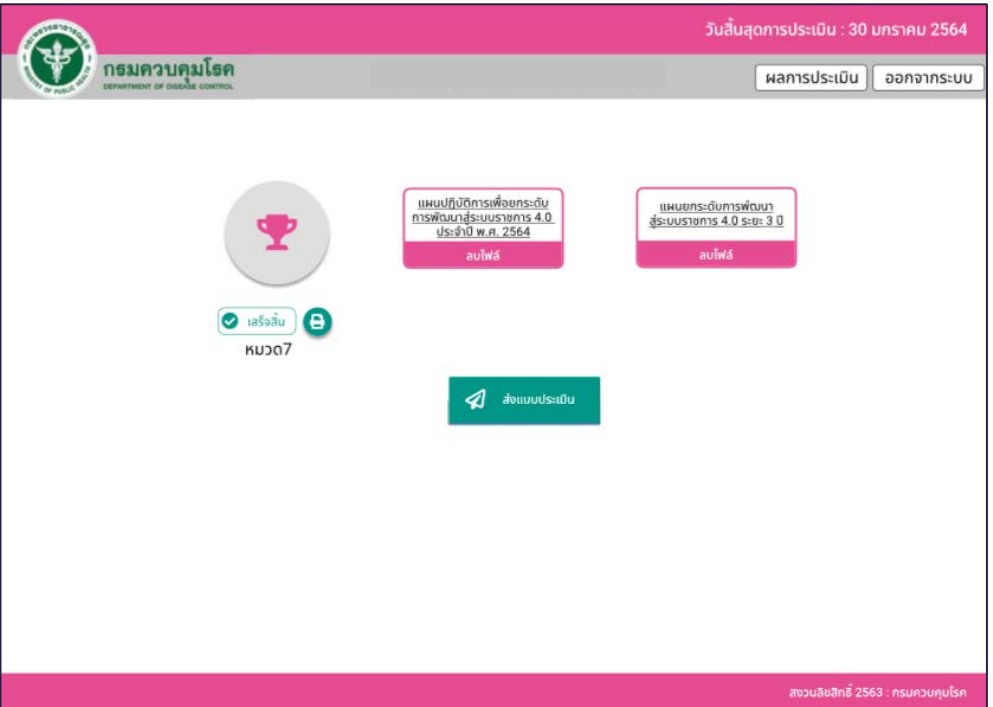

- (1) หนวยงานสามารถแนบไฟล PDF อยางละ 1 ไฟล โดยอัปโหลดไปในแผนยกระดับ 3 ป และ 1 ป
- (2) เมื่อหนวยงานแนบไฟลเรียบรอย ใหกดปุม ถือวาเสร็จเรียบรอย

#### **1.4 แนบรายงานติดตาม 6 , 12 เดือน และรายงานสรุปผล 12 เดือน**

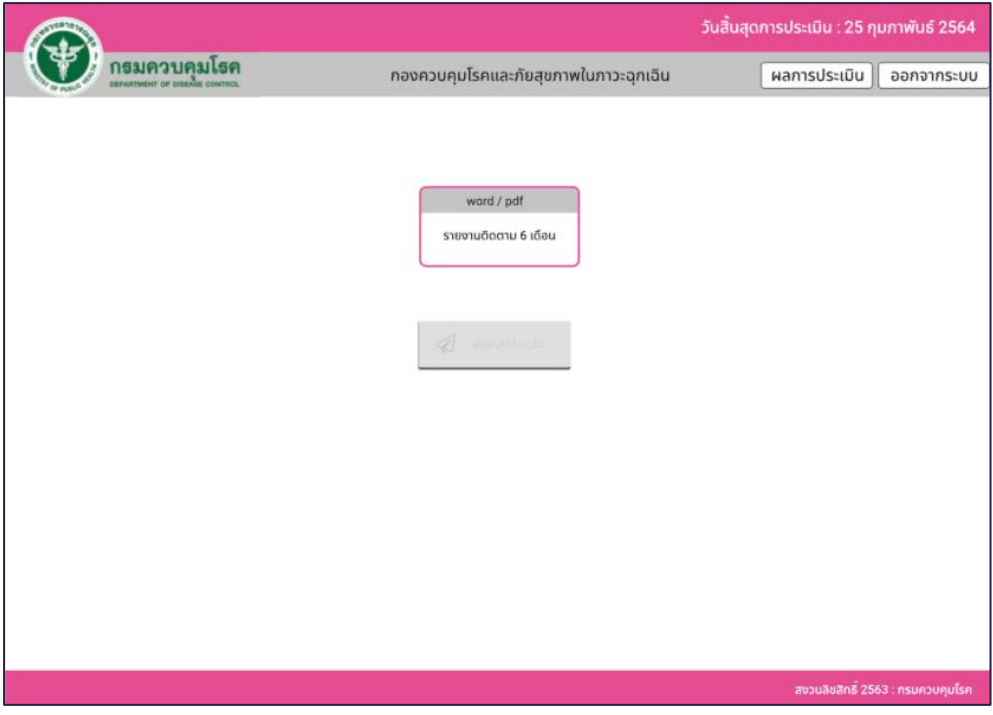

(1) หนวยงานสามารถแนบไฟล PDF อยางละ 1 ไฟล โดยอัปโหลดไปในรายงานติดตาม

(2) เมื่อหนวยงานแนบไฟลเรียบรอย ใหกดปุม ถือวาเสร็จเรียบรอย

#### **1.5 การดูคะแนนประเมิน และขอเสนอแนะ**

(1) หน่วยงานกด <mark>[ผลกรประเบิน</mark>ปริเวณด้านบน

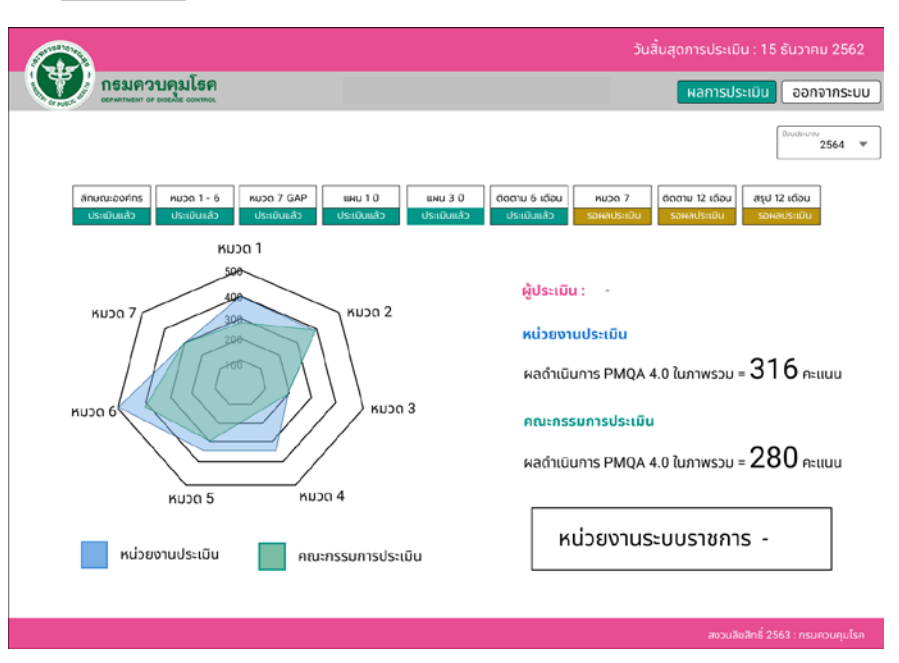

(2) หนวยงานจะเห็นกราฟแสดงคะแนนเปรียบเทียบระหวางหนวยงานประเมิน และคณะกรรมการประเมิน

(3) หน่วยงานสามารถอ่านข้อเสนอแนะที่ทางผู้ประเมินแนะนำได้โดยกดปุ่มเลือก

ตามหัวขอที่ตองการ

# <span id="page-6-0"></span>**2. ผูประเมิน**

#### **ระบบสําหรับผูประเมิน**

ระบบที่คณะกรรมการผูเชี่ยวชาญดานตัวชี้วัดประเมินผลการดําเนินงานตามตัวชี้วัดของหนวยงาน ตางๆ ของกรมควบคุมโรค

#### **2.1 หนา Dashboard**

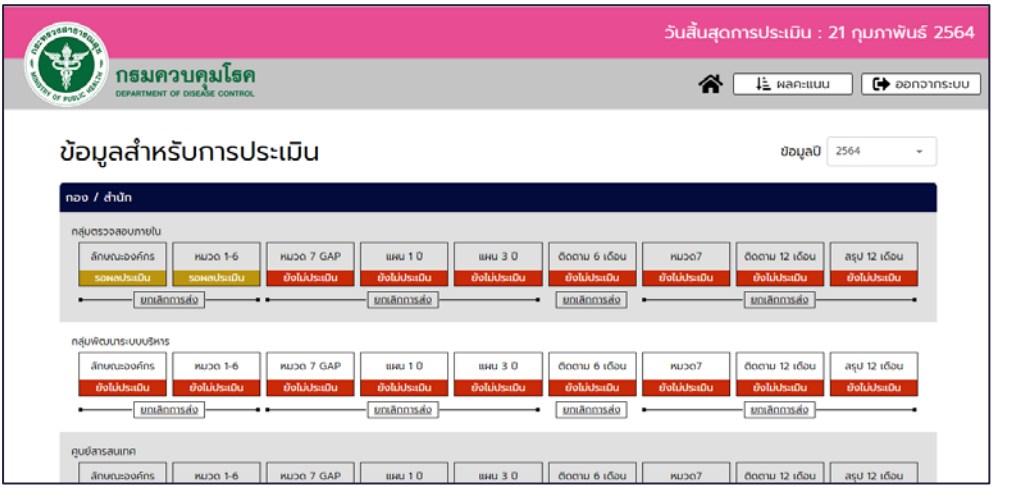

(1) ผู้ประเมินทราบสถานะ และข้อมูลของแต่ละหน่วยงาน <mark>อังผมระดับ |</mark> ประเมินแล้ว โดยผูประเมินสามารถประเมิน

- $-$  ข้อมูลลักษณะสำคัญขององค์กร  $-$  ข้อมูลหมวด 1 6  $-$  ข้อมูลหมวด 7
- ข้อมูลหมวด 7 (GAP) - ข้อมูลแผน 1 ปี และ 3 ปี
- ขอมูลรายงานติดตามรอบ 6 เดือน ขอมูลรายงานติดตามรอบ 12 เดือน
- ขอมูลรายงานสรุป 12 เดือน
- (2) ผู้ประเมิน สามารถยกเลิกการกดส่งของหน่วยงาน โดยกดปุ่ม <mark>[ <u>ยกเลิกการส่ง</u> ]</mark>

#### **2.2 การประเมินลักษณะสําคัญองคกร**

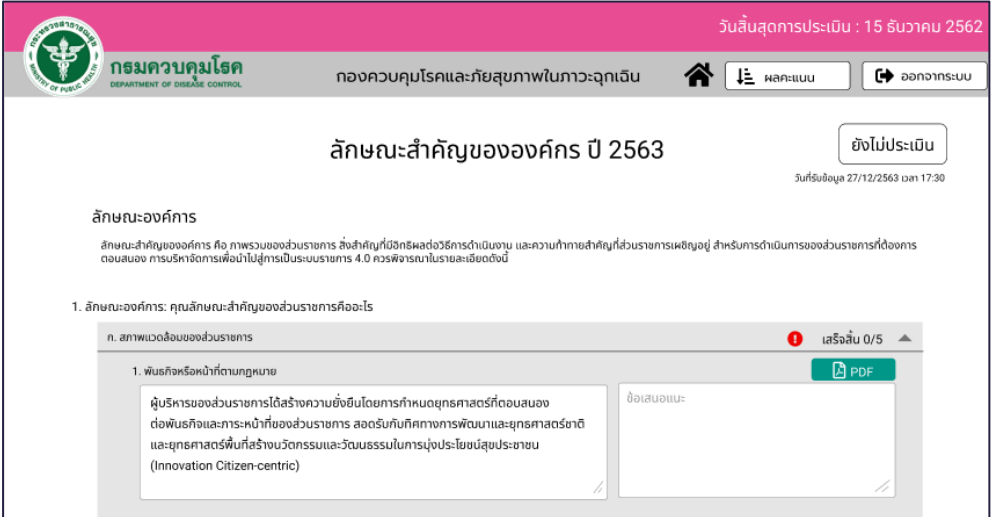

(1) ผูประเมินสามารถใหขอเสนอแนะลักษณะองคกรของแตละหนวยงาน และดู PDF ที่แตละหนวยงานแนบมา

(2) เมื่อผูประเมิน ประเมินหนวยงานเรียบรอย ใหกด บริเวณดานลาง (3) กด <sup>[อังไม่ประเมิน ] บริเวณด้านบนเพื่อเปลี่ยนเป็น <sup>บระเมินเล้ว</sup> จึงถือว่าการประเมินลักษณะองค์กร เสร็จ</sup> สมบูรณ

#### **2.3 การประเมินหมวด 1 - 6**

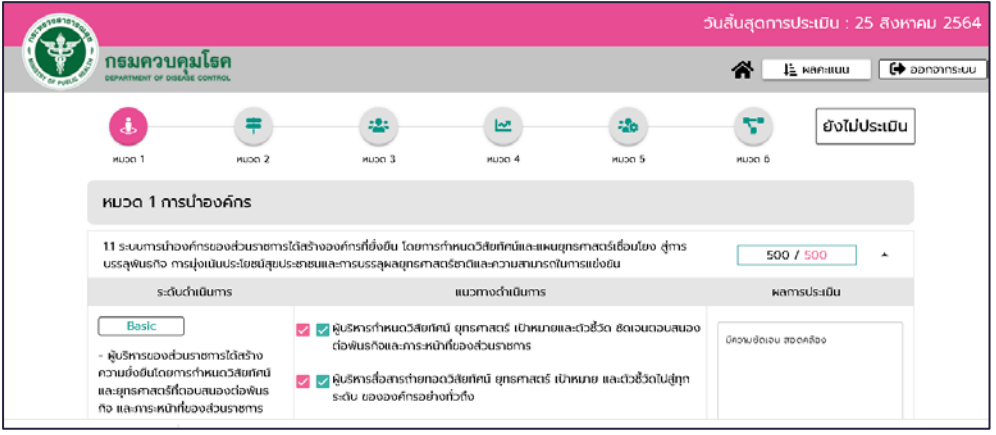

(1) ผูประเมินสามารถประเมินหมวด 1 – 6 ในระดับ Basic / Advance / Significance พรอมใหขอเสนอแนะ แกหนวยงานในชองผลการประเมิน

(2) เมื่อผู้ประเมินประเมินในแต่ละข้อเรียบร้อยให้กด พระพระพร บริเวณด้านล่าง (3) เมื่อผู้ประเมินประเมินทุกหมวดเรียบร้อยให้กด [ซ<sub>ึ</sub>ชพบระเธอ | บริเวณด้านบนเพื่อเปลี่ยนเป็น <mark>| ประเธษแล้ว</mark>

จึงถือวาการประเมินหมวด 1-6 เสร็จสมบูรณ

#### **2.4 การประเมินหมวด 7 GAP**

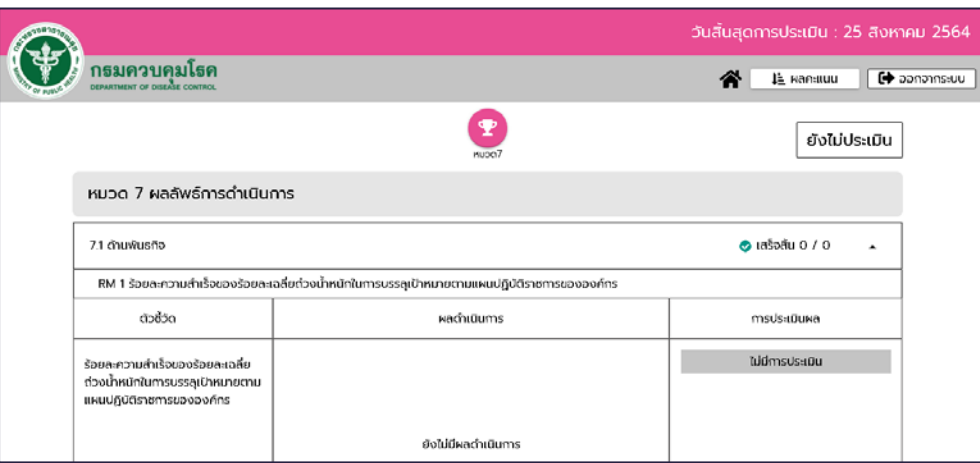

(1) ผูประเมินสามารถประเมินหมวด 7 GAP โดยประเมินความเหมาะสม หรือไมเหมาะสมของตัวชี้วัด พรอม ใหขอเสนอแนะแกหนวยงานในชองการประเมินผล

(2) เมื่อผูประเมินประเมินในแตละขอเรียบรอยใหกด บริเวณดานลาง

(3) เมื่อผู้ประเมินประเมินเรียบร้อยให้กด <sub>[ยังไม่ประเมิน</sup> บริเวณด้านบนเพื่อเปลี่ยนเป็น <mark>บระเมินแล้ว </mark> จึงถือว่า</sub> การประเมินหมวด 7 GAP เสร็จสมบูรณ

#### **2.5 การประเมินแผนยกระดับ 3 ป และ 1 ป**

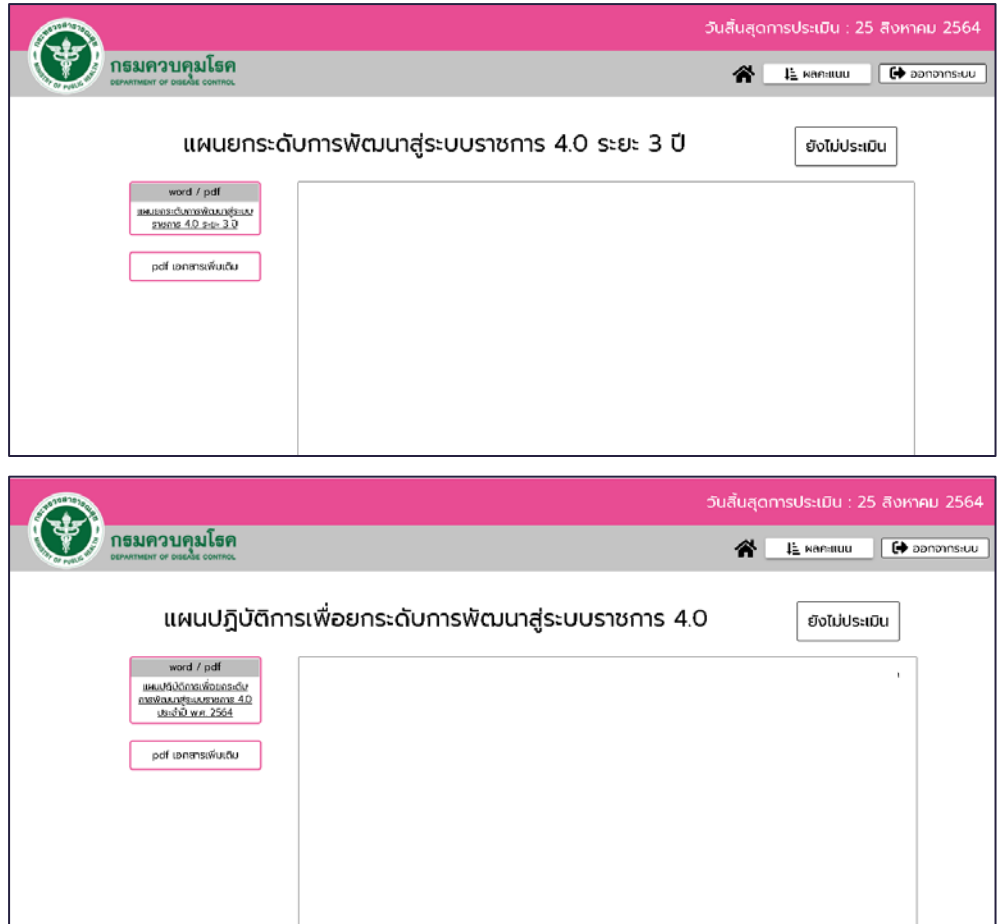

(1) ผูประเมินสามารถประเมินแผนยกระดับ 3 ป และ 1 ปโดยดูจากไฟลที่หนวยงานแนบมา พรอมให ขอเสนอแนะแกหนวยงานในชองการประเมิน ทั้งนี้ผูประเมินสามารถแนบเอกสารเพิ่มเติมไปยังหนวยงาน โดยกดปุ่ม <mark>อ<sup>อส เอกสารเพิ่มเติม</mark></mark></sup>

(2) เมื่อผู้ประเมินประเมินเรียบร้อยให้กด <mark>บรรม ของ บริเวณด้านล่าง และกด (อังนี้ประเมิน </mark> บริเวณด้านบน เพื่อเปลี่ยนเป็น <mark>จะเ¤แแล้ว จึงถือว่าการประเมินแผนยกระดับ 3 ปี และ 1 ปี เสร็จสมบูรณ์</mark>

#### **2.6 การประเมินรายงานติดตาม 6 , 12 เดือน และรายงานสรุปผล 12 เดือน**

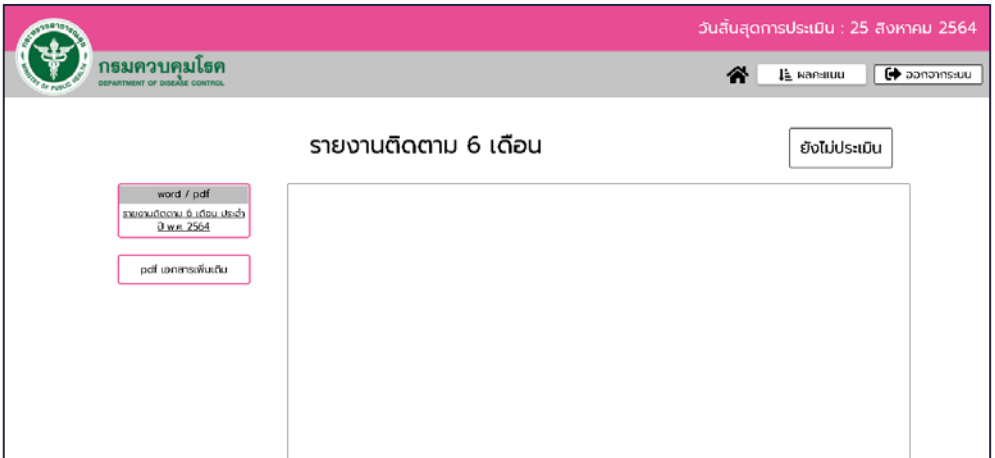

(1) ผูประเมินสามารถประเมินรายงานติดตาม 6 , 12 เดือน และรายงานสรุปผล 12 เดือนโดยดูจากไฟลที่ หนวยงานแนบมา พรอมใหขอเสนอแนะแกหนวยงานในชองการประเมิน ทั้งนี้ผูประเมินสามารถแนบเอกสาร เพิ่มเติมไปยังหนวยงาน โดยกดปุม (2) เมื่อผู้ประเมินประเมินเรียบร้อยให้กด <mark>บริเวณด้านล่าง และกด (<sup>อังเม</sup>ียระเยิน </mark> บริเวณด้านบน เพื่อเปลี่ยนเปน จึงถือวาการประเมินรายงานติดตาม 6 , 12 เดือน และรายงานสรุปผล 12 เดือน เสร็จสมบูรณ

**2.7 การดูคะแนนที่หนวยงานประเมิน และคณะกรรมการประเมิน**

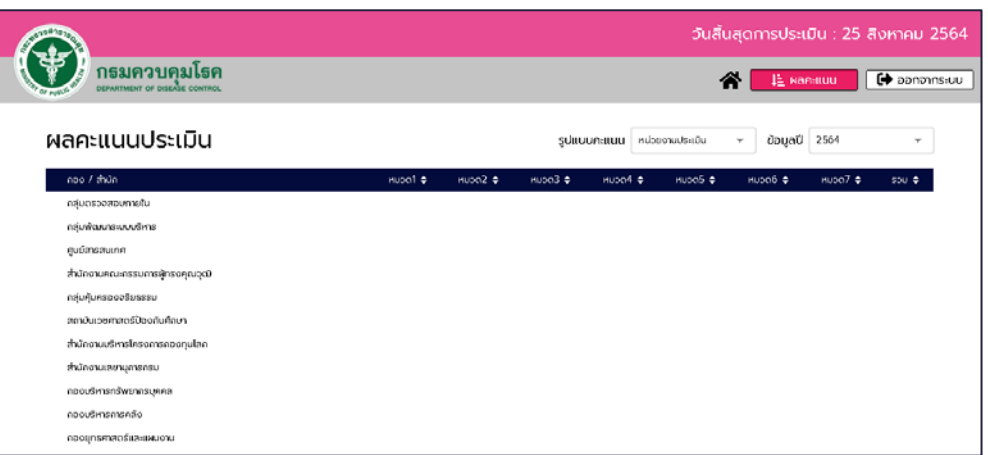

(1) ผูประเมินกด บริเวณดานบน โดยผูประเมินสามารถกดเลือกรูปแบบคะแนน และ ปงบประมาณที่ตองการ

(2) ผูประเมินสามารถกดไอคอน เพื่อกลับไปยังหนาแรก

# <span id="page-10-0"></span>**ระบบสําหรับผูดูแลระบบ**

ระบบที่ผู้ดูแลระบบ (Admin) สามารถเข้าไปตั้งค่าการใช้งานต่าง ๆ ของโปรแกรม DDC-PMQA 4.0

# **3.1 หนาหลักขอมูลผูใชงาน**

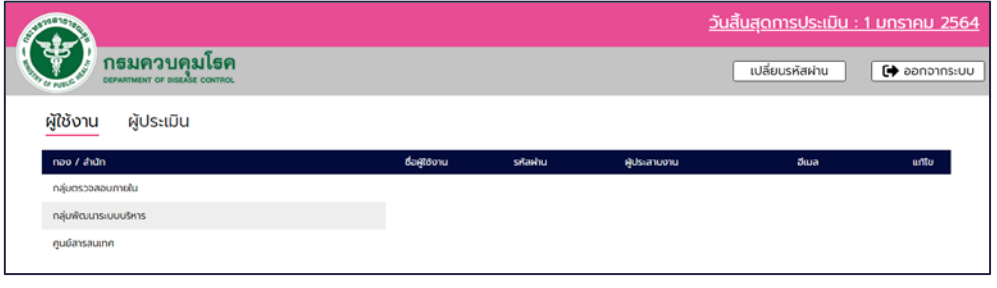

(1) ผูดูแลระบบสามารถเปลี่ยนรหัสผานตนเองโดยกดปุม "เปลี่ยนรหัสผาน" 

(2) ผู้ดูแลระบบสามารถดูรายละเอียดของผู้ใช้แต่ละหน่วยงาน (ผู้ใช้งาน) และแก้ไขรายละเอียดของผู้ใช้ แต่ละหน่วยงาน (ผู้ใช้งาน) โดยกดปุ่ม  $\,$ 

# **3.2 หนาหลักขอมูลผูประเมิน**

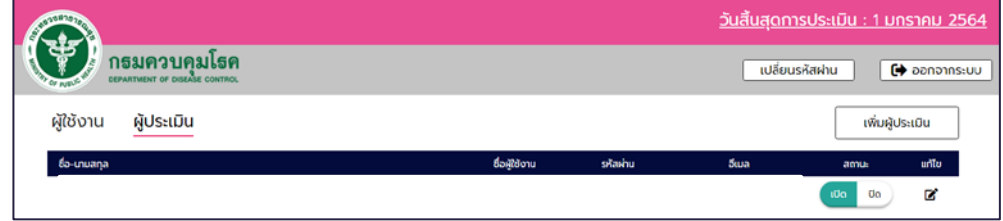

(1) ผูดูแลระบบสามารถเพิ่มผูประเมิน โดยกดปุม "เพิ่มผูประเมิน"

(2) ผู้ดูแลระบบสามารถปรับเปลี่ยนสถานะของผู้ประเมินเป็นเปิดและปิดได้และแก้ไขรายละเอียดของผู้ใช้ แตละหนวยงาน (ผูใชงาน) โดยกดปุม

# **3.3 หนาเปลี่ยนสถานะการประเมิน**

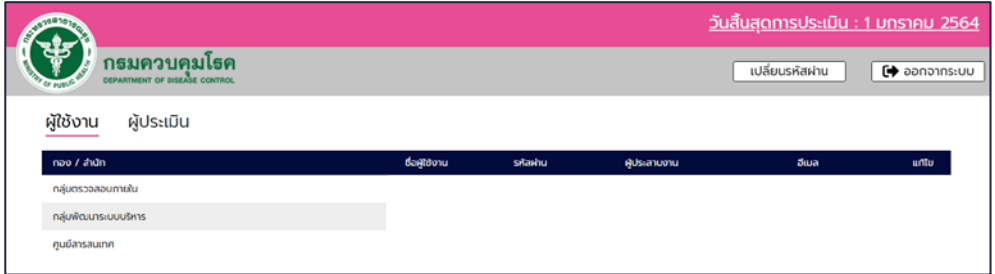

(1) ผู้ดูแลระบบกดเลือกตรงวันที่บริเวณด้านบน จะปรากฎหน้าต่างสถานะขึ้นมา

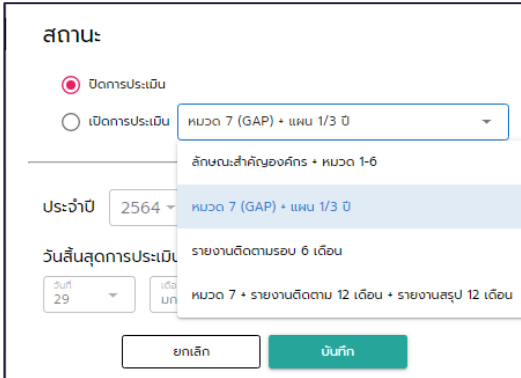

- (2) ผูดูแลระบบสามารถเลือกสถานะ ปดการประเมิน / เปดการประเมิน
- (3) ผูดูแลระบบสามารถเลือกปงบประมาณ และวันสิ้นสุดการประเมิน
- (4) ผูดูแลระบบกดปุมบันทึกเพื่อบันทึกการเปลี่ยนแปลง